# 2024 Benefits Portal Basics Navigation Guidebook

PEOPLE AND WORKPLACE CULTURE (PWC)

JESSICA DOYLE - 2/1/24

## Contents

| Accessing the Benefits Portal                                              | 2  |
|----------------------------------------------------------------------------|----|
| How to View Your Benefit Summary                                           | 5  |
| How to Submit a Qualified Life Event (QLE)                                 | 7  |
| How to Upload Supporting Documentation for Your Qualified Life Event (QLE) | 10 |
| How to Add or Modify Your Dependent Information                            | 12 |
| How to Add or Modify Your Beneficiary Information                          | 14 |
| How to Modify Language Preferences to Spanish                              | 18 |
| How to Add or Modify Employee Health Savings Account (HSA) Contributions   | 19 |
| How to Submit Evidence of Insurability (EOI)                               | 23 |
| How to access your Profile to Edit Email and Communication Preferences     | 25 |
| How to Access and Shop Your Year-Round Benefits                            | 28 |
| How to Download and Access the Benefit place Mobile App                    | 30 |

## Accessing the Benefits Portal

1. To access the benefits portal, go to www.slcc.edu and under MY SLCC select MySLCC.

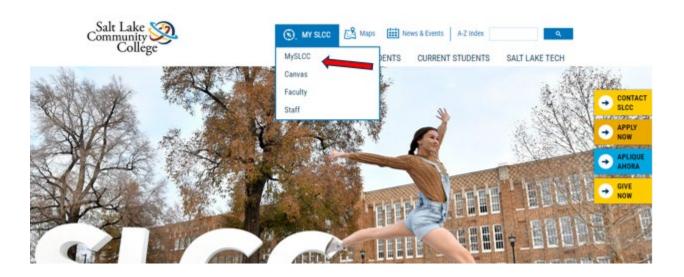

2. Under MySLCC select Login.

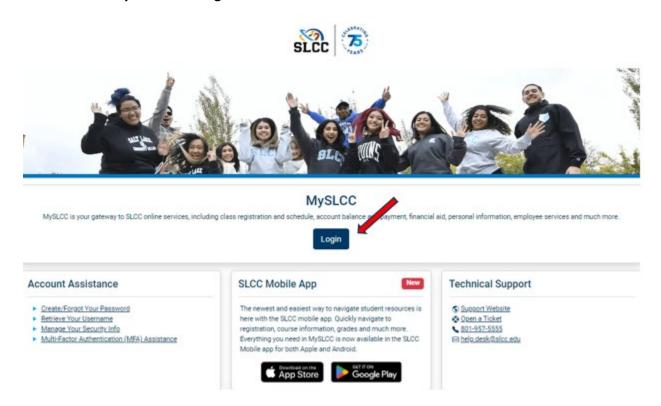

3. When the first page populates in **MySLCC**, scroll to the bottom right section of the page, and click on the **Discover More** search button.

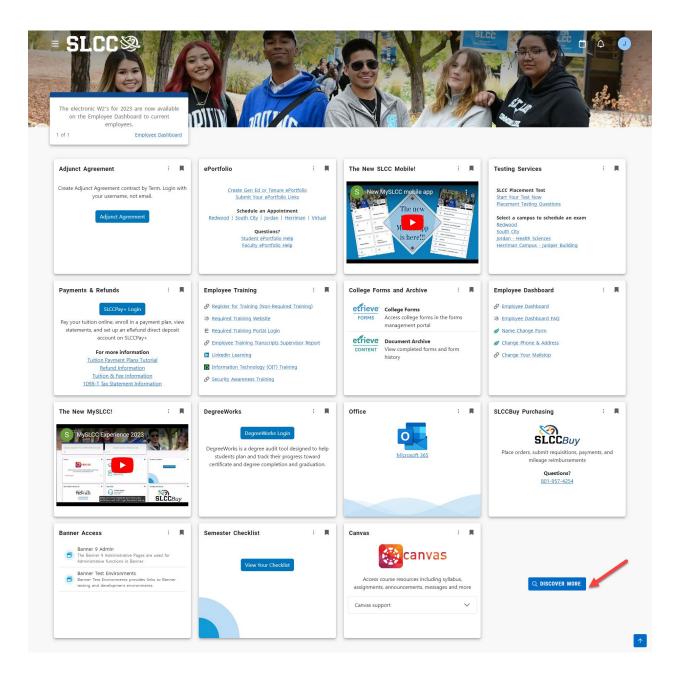

4. When the next page populates, go to the **Benefits Enrollment** tile, and select **Benefits Portal Login**.

\*Note - The Tile will be located based on your personal settings. If you do not see this tile option, you may search the word **Benefit** under **Find cards** on the top left of the screen.

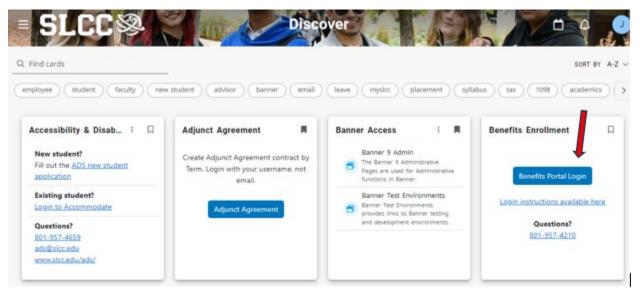

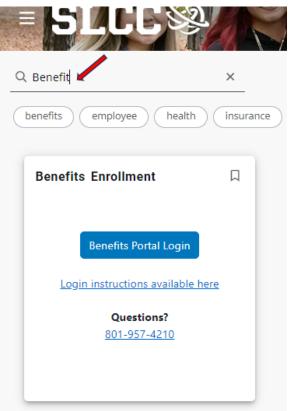

5. The Main Page of the Benefits Portal will be displayed.

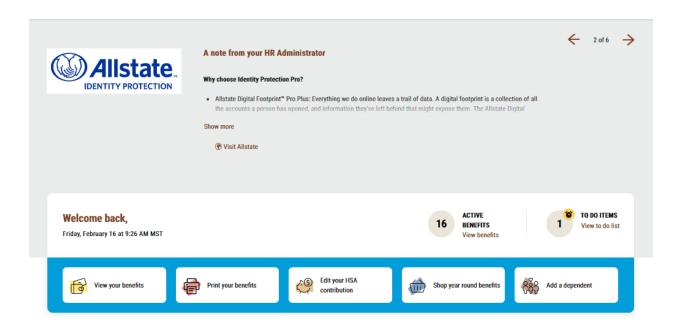

## How to View Your Benefit Summary

1. On the Benefits Portal Main Page, on the quick access toolbar click on the **Print your benefits** button.

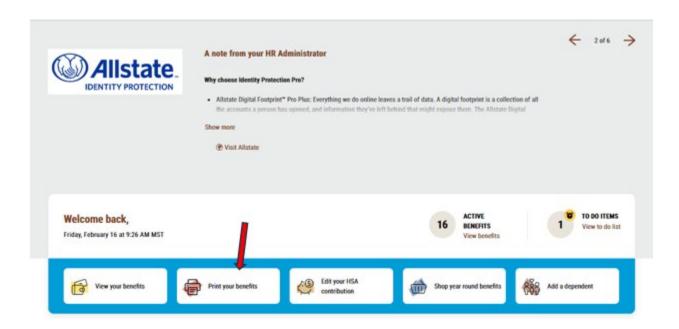

2. Alternatively, you may hover over **Benefits** in the top right corner of the Benefits Portal Main Page and under **BENEFIT REPORTS** select **Employee Summary Report**.

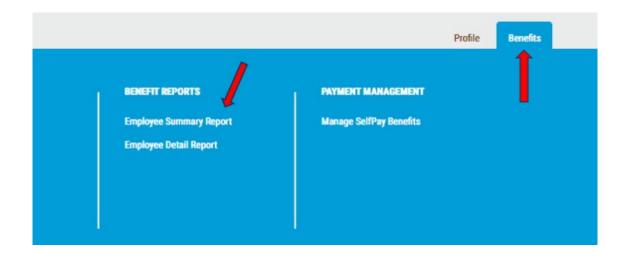

\*Note – Alternatively, above the top right section of the quick access toolbar you may select **ACTIVE BENEFITS > View benefits**.

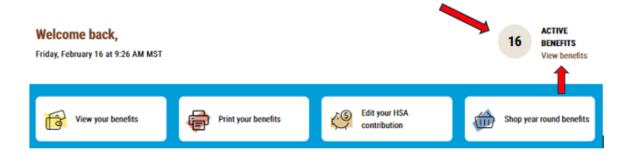

3. A PDF summary of your benefit enrollment will display which you may print or save a copy for your records.

\*Note – Image below for example purposes only and may display differing information based upon each employee's individual benefit enrollment.

|                     | Effective: 07/01/2023      |
|---------------------|----------------------------|
| Employee and Spouse | Semi-Monthly Cost \$103.00 |
|                     | Effective: 07/01/2023      |
| Employee and Spouse | Semi-Monthly Cost \$0.00   |
|                     | Effective: 07/01/2023      |
| Employee and Spouse | Semi-Monthly Cost \$0.00   |
|                     | Effective: 07/01/2023      |
| Employee and Spouse | Semi-Monthly Cost \$0.00   |
|                     | Effective: 07/01/2023      |
| Employee and Spouse | Semi-Monthly Cost \$5.00   |
|                     | Effective: 12/01/2022      |
| Employee + 1        | Semi-Monthly Cost \$0.00   |
| Deduc               | cted Post-Tax\$0.00        |

## How to Submit a Qualified Life Event (QLE)

- 1. If you recently experienced one of the following **Qualified Life Events (QLE's)**, you are eligible to make changes to your benefits:
  - a. Marriage
  - b. Divorce
  - c. Domestic Partnership
  - d. Childbirth
  - e. Adoption or Guardianship
  - f. Gaining Coverage
  - g. Losing Coverage

 You have 30 days from the Life Event date to submit your benefit changes/life event and Submit Supporting Documentation (if required) by going to the Benefits Portal Main Page and clicking on the View your benefits button from the quick access toolbar.

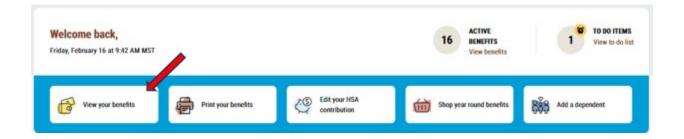

\*Note – Alternatively, you may hover over **Benefits** in the top right corner of the Benefits Portal Main Page and click on **Your benefits**.

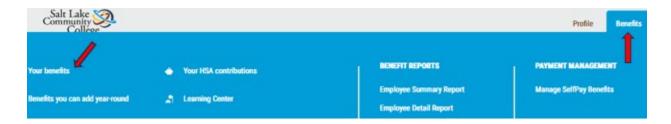

3. Under Your benefits > Your Medical coverage select the Edit coverage button.

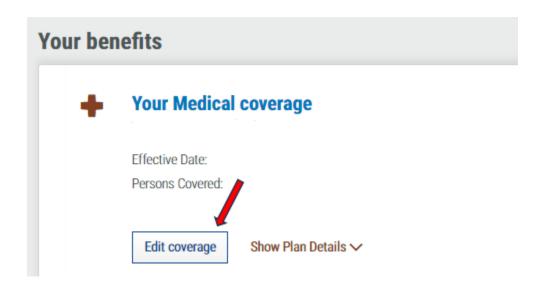

4. On the next screen, select the Life or family change (ex. Marriage, birth, death, loss of coverage, etc.) button and click Next.

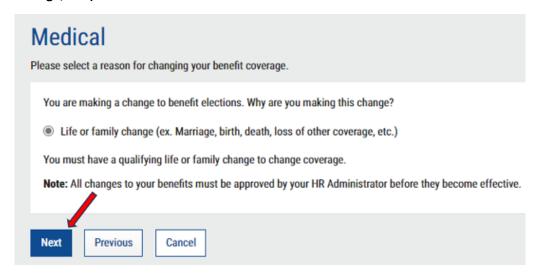

- 5. Select the bubble which matches which life event you are trying to submit and select **Next** to enter the date of your life event and make changes to your benefits.
  - \*Note Remember to **Save** and **Submit** the changes you make to your benefit enrollment.

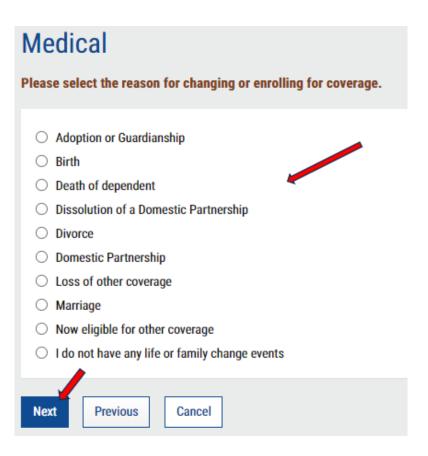

\*Note – You may be required to submit supporting documentation for us to approve and process your life event. If the benefit portal does not prompt you for supporting documentation, you may reach out to the Benefits Team for additional clarification.

#### How to Upload Supporting Documentation for Your Qualified Life Event (QLE)

1. On the Benefits Portal Main Page hover over the **Profile** tab on the top right corner of the Benefits Portal Main Page and click on the **Document Center**.

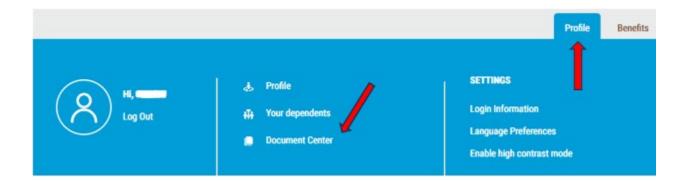

2. Click on **+ New document** at the bottom of the screen to upload your supporting documentation.

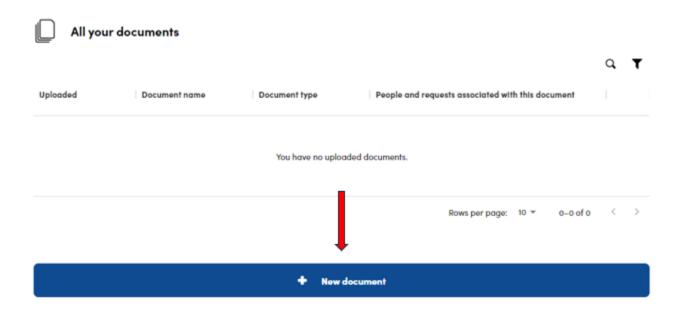

Drag and drop or select the document to be uploaded, assign a Document name and Type of document, and then select Save document on the bottom left of the screen to upload your document.

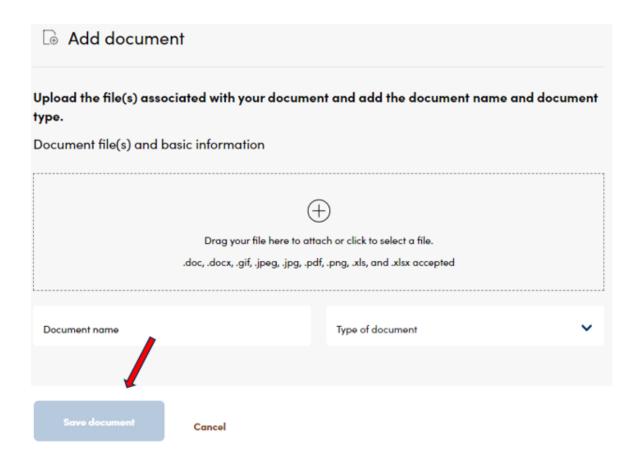

You may view all your saved documentation within the **Document Center**.

#### How to Add or Modify Your Dependent Information

1. For purposes of benefit enrollment, a "Dependent" may be defined as any spouse, domestic partner, or child that you may add to your Medical, Dental, Vision or Supplemental benefits.

You may add or modify your existing dependent information by clicking on the **Add a dependent** button from the quick access toolbar on the Benefits Portal Main Page.

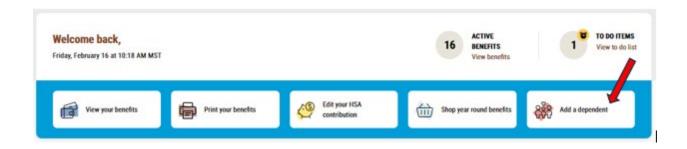

\*Note – Alternatively, you may hover over **Profile** in the top right corner of the Benefits Portal Main Page and click on **Your dependents**.

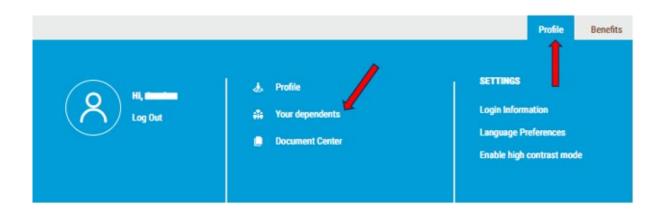

2. On the next page, click on Add Dependent.

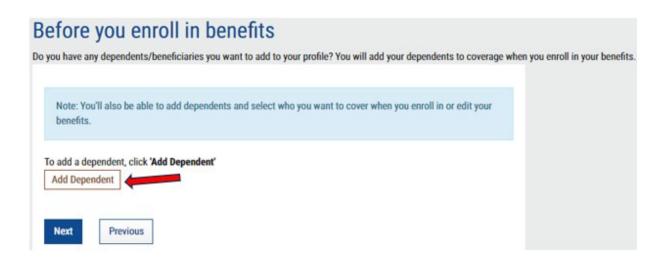

- 3. Enter all your dependent information and then select **Save** at the bottom left of the page.
  - \*Note the Asterisk indicates all required fields you must enter to continue.

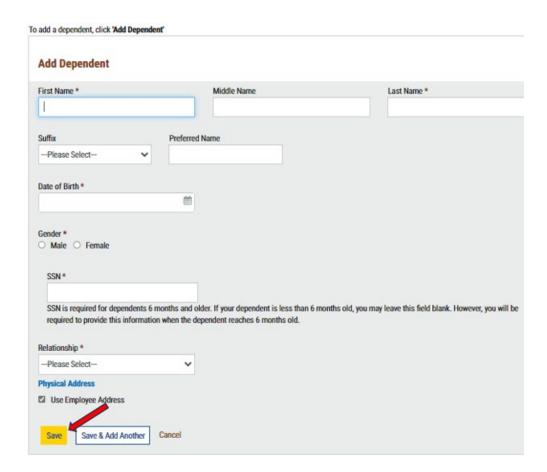

All dependent information will be saved under the **Your dependents** section.

4. To modify your dependent information, click on **Edit** next to the existing dependent record.

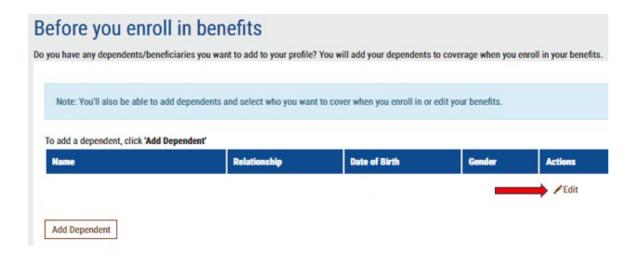

#### How to Add or Modify Your Beneficiary Information

- 1. For purposes of benefit enrollment, a "Beneficiary" may be defined as any person, entity, will or trust that will receive a benefit payout from your Basic Life Insurance Policy or Basic Accidental Death and Dismemberment (ADD) Policy if something happens to you.
- To add a beneficiary to your Basic Life Insurance Policy and Basic Accidental Death and Dismemberment (ADD) Policy, click on the View your benefits button from the quick access toolbar.

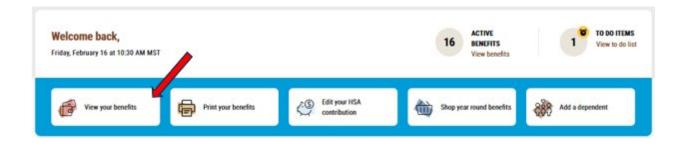

\*Note – Alternatively, you may hover over the **Benefits** tab in the top right corner of the Benefits Portal Main Page and click on **Your benefits**.

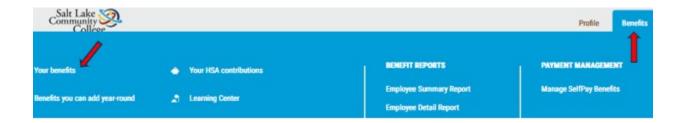

3. Under **Your benefits**, scroll down to **Your Life coverage** and **Your AD&D Coverage** sections and select **Edit** next to the **Beneficiaries** section.

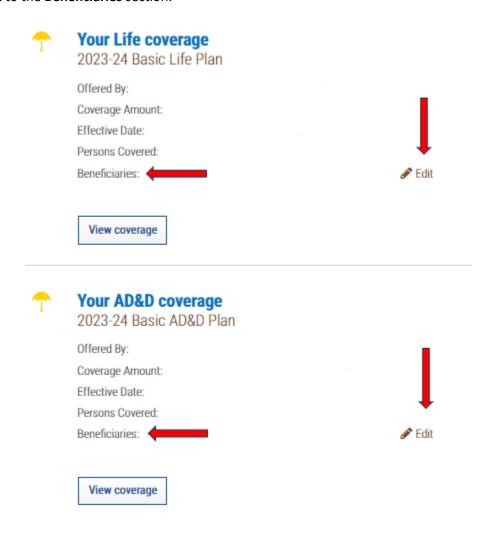

4. On the next page, select your **Beneficiary type** (i.e., **Person, Organization, Trust**, or **Estate**) and then click on **Next**.

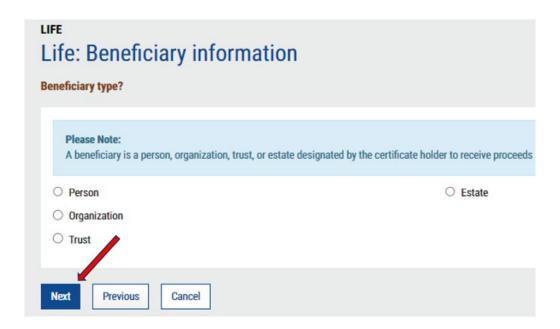

- 5. Enter your beneficiary information and then click **Next**.
  - \*Note the Asterisk indicates all required fields you must enter to continue.

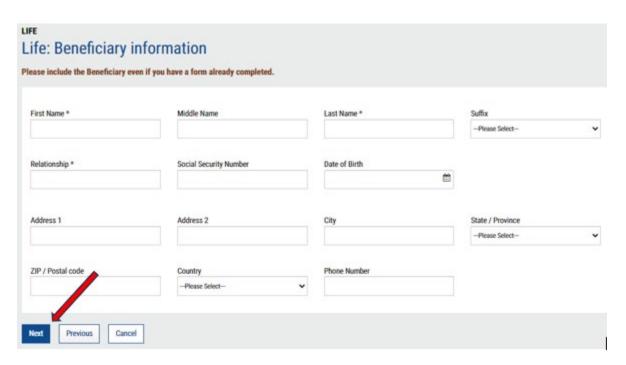

- 6. On the next page, for your beneficiary, you will need to assign them a **Beneficiary Type** as **Primary** or **Secondary**. You must also select the **Allocation** % (Percentage). Once completed, select **Next**.
  - \*Note If you have more than one Primary or Secondary beneficiary, then the percentages assigned to those with the *same* Beneficiary Type must add up to 100 percent.

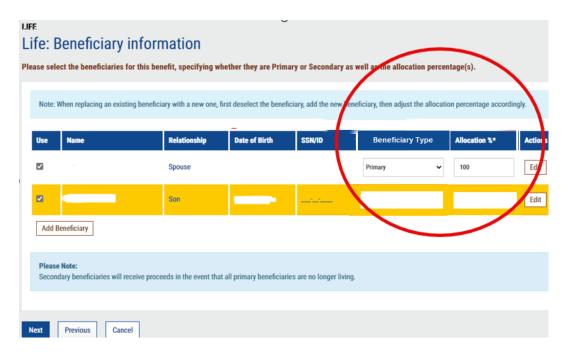

You may modify these sections at any time by selecting **Edit** under the **Actions** section.

## How to Modify Language Preferences to Spanish

1. On the Benefits Portal Main Page, hover over the **Profile** tab on the top right of the screen and under **SETTINGS** click on **Language Preferences**.

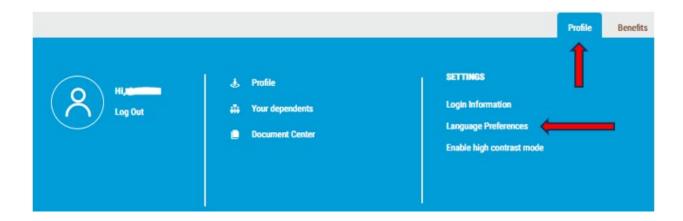

2. On the next page, select the preferred language and click Save.

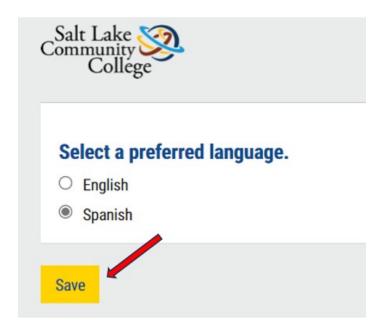

#### How to Add or Modify Employee Health Savings Account (HSA) Contributions

1. On the Benefits Portal Main Page, click on **Edit your HSA contribution** from the quick access toolbar.

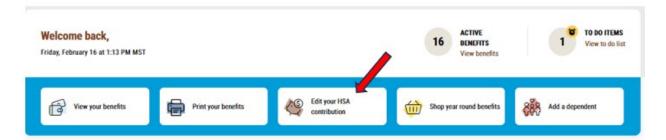

\*Note – Alternatively, you may hover over **Benefits** in the top right corner of the Benefits Portal Main Page and click on **Your HSA Contributions.** 

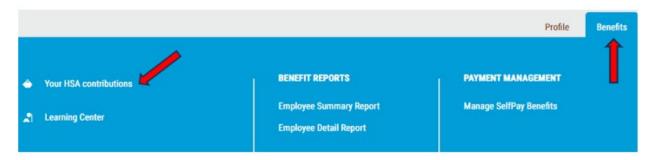

2. If you are setting up a new Employee HSA Contribution, then on the **Review your HSA** contributions page you will want to click on **Add contribution** at the bottom left side of the page.

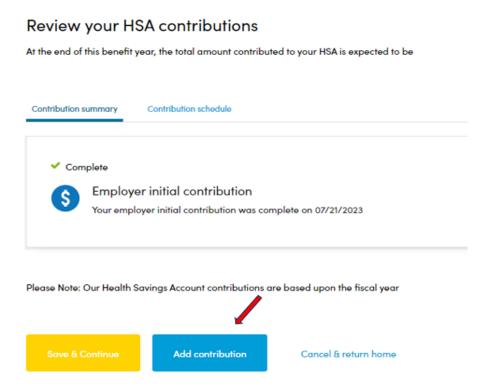

3. When it asks, "How would you like to contribute to your HSA?", you may either select to Maximize contribution, elect a Custom amount or Employer only contribution. For a custom amount, select Custom amount and then click Continue.

## 1. How would you like to contribute to your HSA?

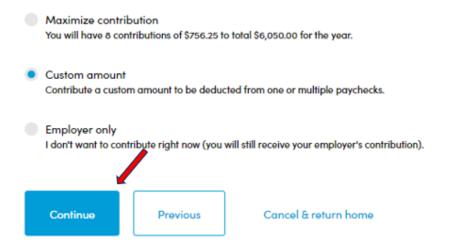

4. On the **Select a way to contribute to your HSA** page, specify if you would like to contribute an **Ongoing Contribution** or a **One-time Contribution** and **Enter an amount per paycheck** you would like to contribute. Then, select **Continue**.

## 2. Select a way to contribute to your HSA

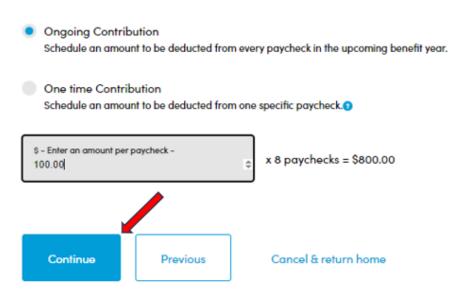

5. You will see the new HSA contribution amount you requested for the next payroll pending approval from the Benefits Team.

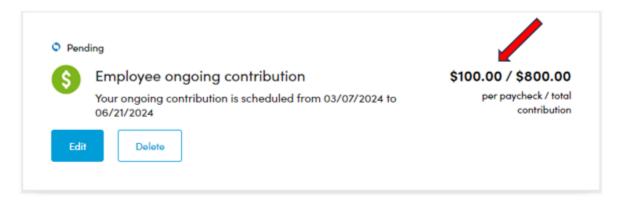

<sup>\*</sup>Note – To view your full HSA or FSA contribution history, you may reach out to HealthEquity directly by going to <a href="https://www.healthequity.com/">https://www.healthequity.com/</a> or calling them at (866)346-5800.

6. If you'd like to modify your existing employee HSA contribution, you may do so by returning to **Review your HSA Contributions** page. Below your approved **Employee ongoing contribution** select **Stop** to stop your current contribution.

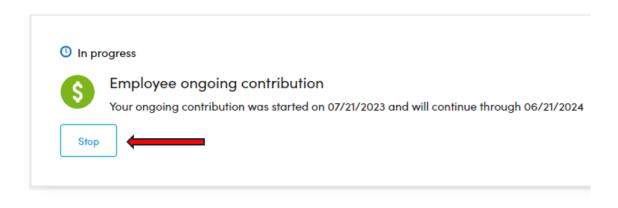

Please Note: Our Health Savings Account contributions are based upon the fiscal year

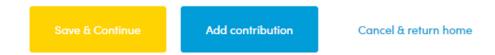

7. Then, select **Add contribution**, to add a new HSA contribution for a future-dated payroll.

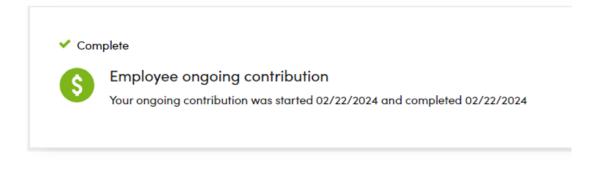

Please Note: Our Health Savings Account contributions are based upon the fiscal year

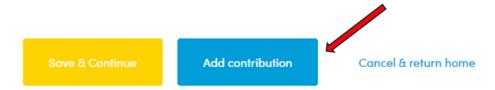

#### How to Submit Evidence of Insurability (EOI)

1. Employees who enroll into **Supplemental Employee** and/or **Spouse Life Insurance**, in addition to our Basic Life Insurance, **may be required to submit Evidence of Insurability (EOI).** 

If an **existing** employee elects **one increased increment** of **Supplemental Life Insurance** either during Open Enrollment or during a Life Event (if applicable), then they will see the following message appear in the benefits portal indicating they must submit EOI.

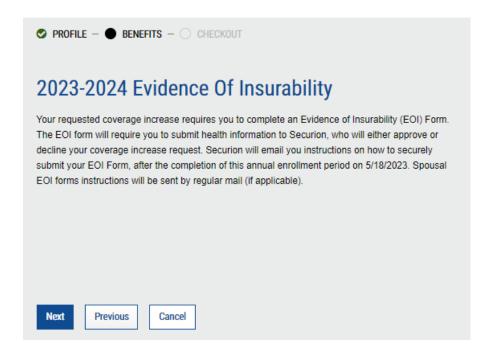

2. To complete your EOI, on the Benefits Portal Main Page click on **Complete evidence of insurability.** 

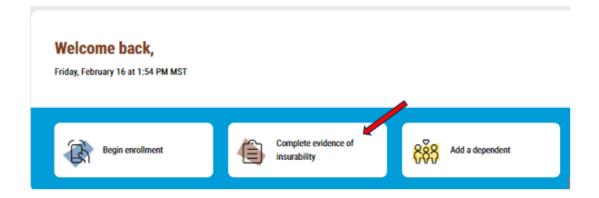

\*Note – Alternatively, to the right side of the quick access toolbar under **TO DO ITEMS** click on **View to do list.** Then, under **Your to-dos**, select **Complete and submit the following: Securion Evidence of Insurability.** 

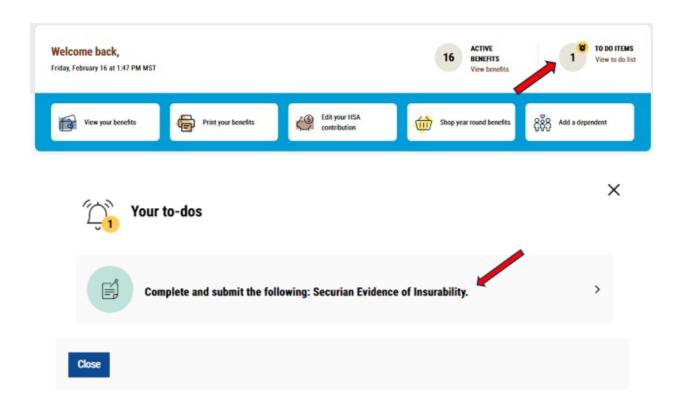

3. On the **Securion Evidence of Insurability** page, click on **My Evidence of Insurability** to be redirected over to **Ochs/Securion website** to complete your EOI Application electronically.

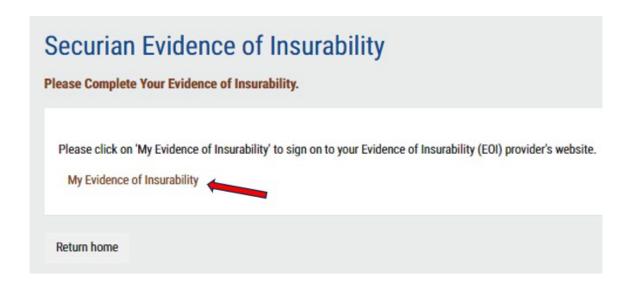

4. On the Ochs/Securion website, follow the prompts to complete your Evidence of Insurability (EOI) application online.

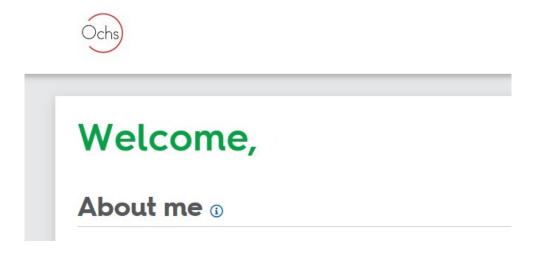

#### How to access your Profile to Edit Email and Communication Preferences

1. To access your **Profile** and update your email and/or communication preferences, on the Benefits Portal Main Page select the **Update your profile** button from the quick access toolbar.

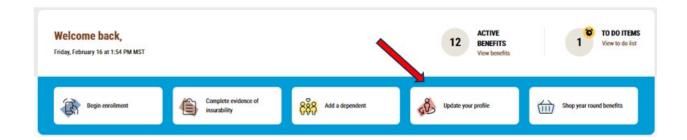

\*Note – Alternatively, you may hover over the **Profile** tab on the top right corner of the Benefits Portal Main Page and click on **Profile**.

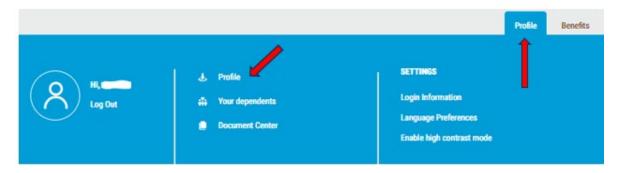

2. Under the **Your profile** page, select **Edit** next to **Your contact information** to update your personal email.

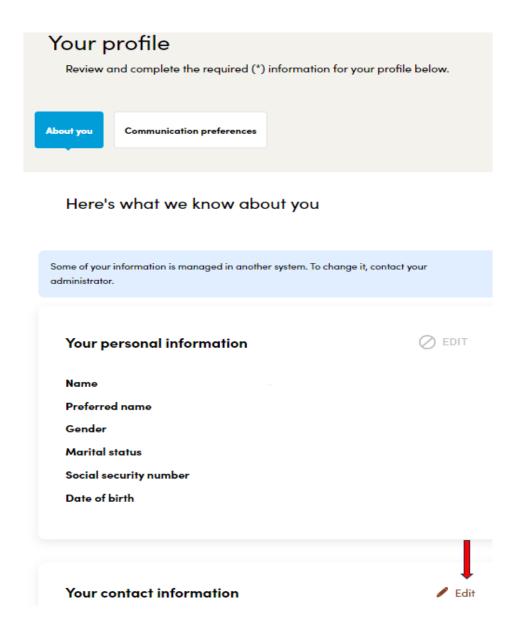

<sup>\*</sup>Note – If you notice that your Name or Address are showing incorrectly under **Your profile**, you may update this information by submitting a **Name Change Form** or **Address Change Form** by going to our **Human Resources Forms website:** <a href="https://i.slcc.edu/culture/hr/forms.aspx">https://i.slcc.edu/culture/hr/forms.aspx</a> > scroll to the bottom of the page and under **PERSONNEL ACTION FORMS** select **either Address Change Form** or **Name Change Form** to complete an electronic request.

# PERSONNEL ACTION FORMS (PAFS) ITOP!

- Address Change Form SLCC Login Required
  - Former Employees without access to Etrieve/MySLCC access can submit The Address & Name Change PDF
- Name Change Form 1/5 | SLCC Login Required
  - Former Employees without access to Etrieve/MySLCC access can submit The Address & Name Change PDF
- 1. To update your communication preferences, select **Communication Preferences** under the **Your profile** page and select **Edit** next to the communication method you want to modify.

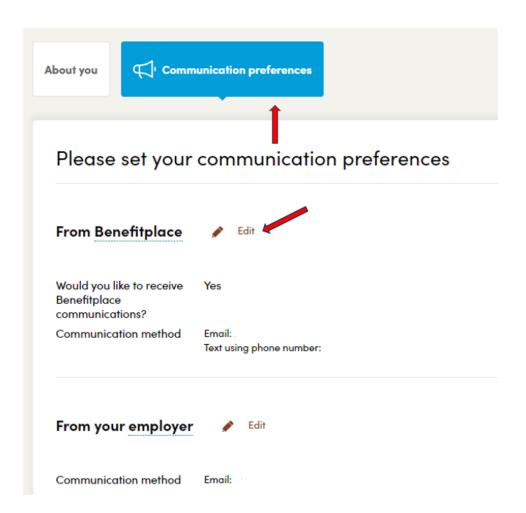

## How to Access and Shop Your Year-Round Benefits

1. You have access to year-round benefits that you may enroll into at any time. On the Benefits Portal Main page, click on the **Shop year-round benefits** from the quick access toolbar.

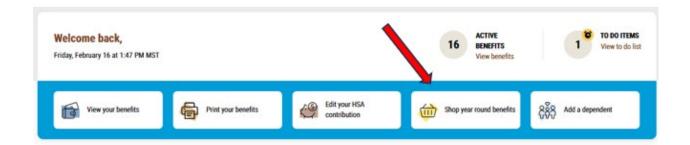

\*Note – Alternatively, you may hover over **Benefits** in the top right corner of the Benefits Portal Main Page and click on **Benefits you can add year-round**.

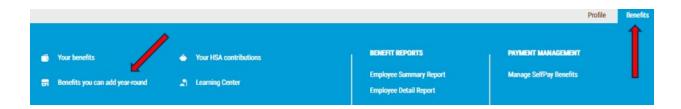

2. Towards the bottom of the **Shop & Offers** page, you will see different benefit products you may learn more about by selecting each **Shop** link.

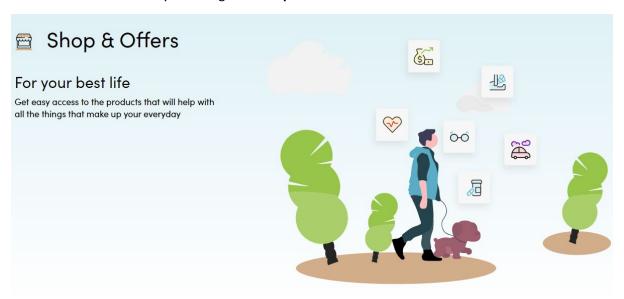

#### Your Offers

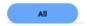

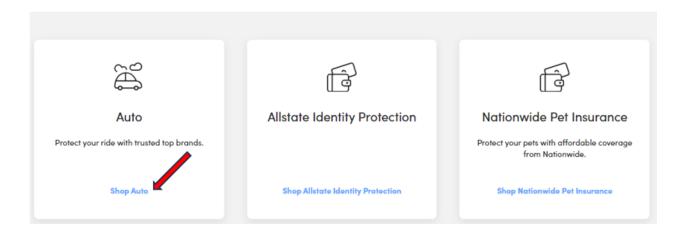

3. When you click on each of the **Shop** links, on the next page you will see a summary of the insurance product being offered and may select **Get a Quote** or **View site** to be re-directed over to their direct website for enrollment instructions.

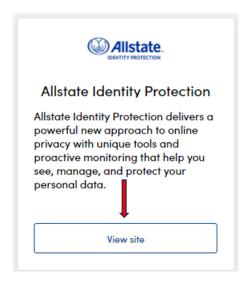

#### How to Download and Access the Benefit place Mobile App

- 1. Install the **Benefitplace App** on your mobile device:
  - a. Link to download the app from the Apple App Store https://apps.apple.com/us/app/benefitplace/id702939605
  - b. Link to download the app from the Google Play Store <u>Benefitplace Apps on</u> <u>Google Play</u>

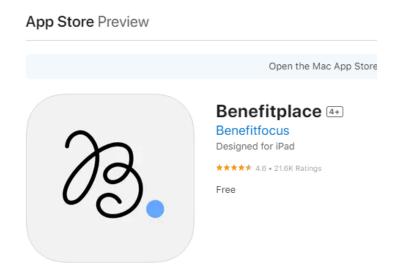

 Before logging into the mobile app, you must re-set your password by accessing our Direct Login by going to the benefits website: <a href="https://i.slcc.edu/culture/benefits/index.aspx">https://i.slcc.edu/culture/benefits/index.aspx</a> under Benefits Information 2023-2024 under FULL-TIME BENEFITS select General Information > then click on Benefits Direct Log In Portal.

## **FULL-TIME BENEFITS**

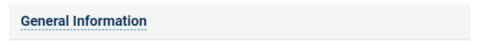

## **BENEFITS PORTAL**

You can access the benefits portal year-round.

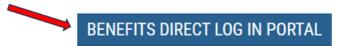

Mobile App Setup is Available After Enrolling Through the Direct Log In Web Portal

3. Reset your password on the **Welcome to Your Benefits Portal** page by selecting **Cannot** access your account? under the **Log in** button.

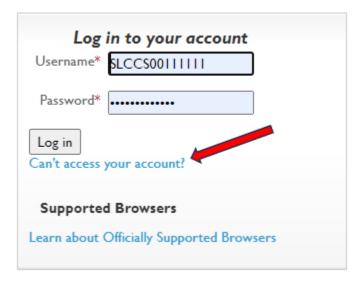

4. Select I can't remember my password and then select Next to follow the prompts to reset your password.

# **Benefitplace**

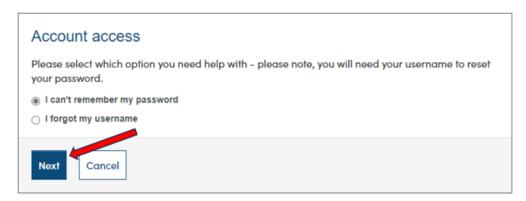

5. Open your **Benefitplace App** on your mobile device.

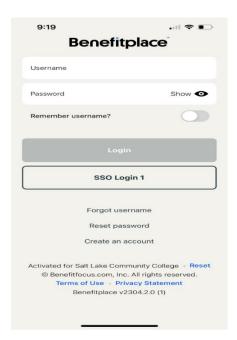

- 6. Login to the **Benefitplace App** using the following credentials:
  - a. Company Code: SLCCBenefits.
  - b. Username: "SLCC" + "S Number." For example, "SLCCS00111111".

    \*Note You may access your S Number from your Staff/Faculty OneCard.
  - c. Password: Newly created password.